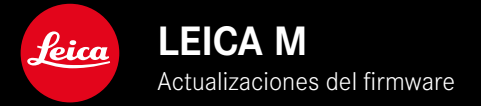

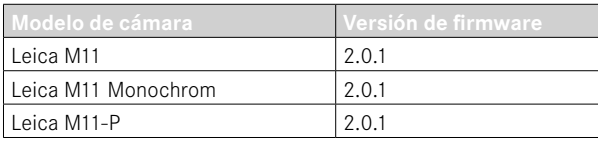

## **NUEVO**

- La función Autodisparador es una opción de menú independiente y, por lo tanto, se puede combinar con los modos Uno y Bracketing de exposición.
- La nueva opción de menú Tethering en el modo de USB permite el «disparo por tethering» mediante un cable USB con Capture One Pro™ y Adobe Photoshop Lightroom™.
- **Solo para Leica M11-P:** ahora las tomas se pueden firmar usando credenciales de contenido ( Leica Content Credentials ).
- **Solo para Leica M11 y Leica M11-P:** Función Extended Dynamic Range para la optimización de las zonas más oscuras

## **AMPLIADO**

- Ahora los tres primeros caracteres del nombre del archivo se pueden modificar.
- En el menú Modo táctil se ha añadido la función Off (modo LV) .

## **MEJORADO**

- Ahora el obturador de la cámara está cerrado durante el cambio de objetivo.
- Conexión más rápida a Leica FOTOS
- El control a distancia de la cámara mediante Leica FOTOS es más rápido.

# **CORRECCIÓN DE ERRORES**

• Se han corregido varios errores en el Firmware.

## **Información importante sobre el uso de la tarjeta de memoria**

• En casos excepcionales, pueden aparecer problemas técnicos al usar tarjetas UHS-I-SD. Ya está prevista una optimización para tarjetas SD en una actualización de software posterior. Para evitar ese error y garantizar el mejor funcionamiento posible de su cámara, Leica recomienda usar tarjetas UHS-II.

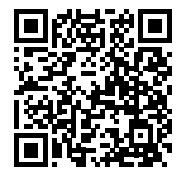

Las instrucciones detalladas se pueden descargar en: https://es.leica-camera.com/Service-Support/Support/Downloads

Para solicitar una copia gratuita del manual de instrucciones detallado, regístrese en: www.order-instructions.leica-camera.com

## **ACTUALIZACIONES DE FIRMWARE**

Leica trabaja permanentemente en el desarrollo y optimización de sus cámaras. Dado que muchas funciones de la cámara están controladas por software, es posible instalar posteriormente en la cámara mejoras y ampliaciones del volumen de funciones. Con este fin, Leica ofrece actualizaciones de firmware sin una periodicidad determinada y que se proporcionan en nuestra página web para su descarga.

Si ha registrado su cámara, Leica Camera AG le informará de todas las actualizaciones. Los usuarios de Leica FOTOS también recibirán automáticamente información sobre actualizaciones de firmware para sus cámaras Leica.

La instalación de actualizaciones de firmware puede realizarse de dos formas.

- Cómodamente a través de la aplicación Leica FOTOS
- Directamente en el menú de la cámara

**Para determinar qué versión de firmware está instalada**

- ► En el menú principal, seleccione Información de la cámara
	- Junto con la opción de menú  Versión de firmware de la cámara  se mostrará la versión actual del Firmware.

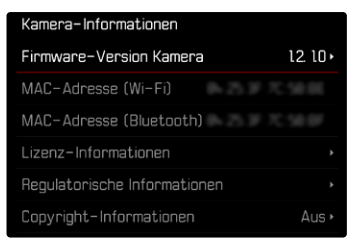

Si desea más información sobre el registro, sobre actualizaciones de firmware para su cámara y sobre posibles modificaciones y adiciones a las explicaciones contenidas en las instrucciones, consulte la «Zona para clientes» en: club.leica-camera.com

### **REALIZAR ACTUALIZACIONES DE FIRMWARE**

¡La interrupción de una actualización de firmware en curso puede provocar daños graves e irreparables en su equipo! Durante la actualización del firmware debe tener en cuenta las siguientes indicaciones:

- ¡No apague la cámara!
- ¡No extraiga la tarjeta de memoria!
- ¡No extraiga la batería!
- ¡No quite el objetivo!

#### Notas

- Si la batería no está suficientemente cargada, aparecerá un mensaje de advertencia. En este caso, cargue primero la batería y repita después el proceso anteriormente descrito.
- En el submenú  Información de la cámara  encontrará otros símbolos / números de autorización específicos del país y del dispositivo.

### **PREPARATIVOS**

- ▸ Cargue completamente la batería e insértela
- ▸ Elimine de la tarjeta de memoria todos los archivos de firmware que pueda haber
	- Se recomienda hacer una copia de seguridad de todas las imágenes de la tarjeta de memoria antes de formatearla en la cámara.

(Atención: ¡Pérdida de datos! Al formatear la tarjeta de memoria se pierden todos los datos existentes en ella.)

- Los archivos que haya en la memoria interna también deben asegurarse por precaución.
- ▸ Descargue el último firmware
- ▶ Guárdelo en tarieta de memoria
	- El archivo del firmware debe guardarse en el nivel más alto de la tarjeta de memoria (no en una subcarpeta).
- ▸ Coloque la tarjeta de memoria en la cámara
- ▸ Encienda la cámara

### **ACTUALIZAR EL FIRMWARE DE LA CÁMARA**

- ▸ Realice los preparativos
- ► En el menú principal, seleccione Información de la cámara
- ▶ Seleccione **Versión de firmware de la cámara**
- ▶ Seleccione **Actualización de firmware** 
	- Aparecerá una consulta con información sobre la actualización.
- ▸ Compruebe la información sobre la versión
- ▸ Seleccione  Sí
	- Aparece la consulta  ¿Quiere guardar los perfiles en la tarjeta SD?.
- ▶ Seleccione **Sí** / No
	- La actualización se inicia automáticamente.
	- Durante el proceso, parpadea el LED de estado de la parte inferior.
	- Una vez el proceso finalice correctamente, aparecerá la notificación correspondiente y la cámara se reiniciará.

#### Nota

• Tras el reinicio, deberá volver a ajustar la fecha y la hora y el idioma. Aparecerán las consultas de configuración correspondientes.

#### Atención

Después de la actualización y antes de reiniciar la cámara, debe sacarse la tarjeta SD de la cámara.

Formatee la tarjeta SD usando un ordenador antes de volver a ponerla en la cámara.

### **AUTODISPARADOR**

El autodisparador permite tomar fotografías con un retraso preseleccionado. En estos casos se recomienda fijar la cámara a un trípode.

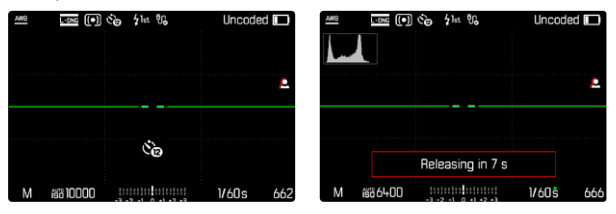

- ► En el menú principal, seleccione **Autodisparador**
- ▸ Seleccione  Autodisparador 2 s / Autodisparador 12 s
- ▸ Dispare
	- En el monitor se cuenta hacia atrás el tiempo restante hasta el momento del disparo. En la parte frontal de la cámara, el LED del autodisparador que parpadea indica el transcurso del tiempo de espera. En los primeros 10 segundos parpadea lentamente, en los últimos 2 segundos parpadea rápidamente.
	- El tiempo preliminar del autodisparador puede interrumpirse o reiniciarse en cualquier momento pulsando el botón MENU o tocando el disparador.

#### Notas

- En el modo de autodisparador, el ajuste de la exposición se realiza inmediatamente antes de la toma.
- La función de autodisparador solo se puede utilizar para tomas de una sola foto y bracketing de exposición.
- La función permanece activa hasta que se selecciona otra función en el submenú  Modo de disparo .

## **TRANSFERENCIA DE DATOS**

#### **MEDIANTE CABLE USB O «LEICA FOTOS CABLE»**

La cámara permite varias opciones de transferencia de datos ( PTP  y  Apple MFi ). Para ello deben realizarse los ajustes necesarios en la cámara.

Configuración de fábrica:  Apple MFi 

- ▸ En el menú principal, seleccione  Ajustes de la cámara
- ▸ Seleccione  Modo de USB
- ▸ Seleccione el ajuste deseado
- ▸ Apague la cámara y vuelva a encenderla
- Apple MFi  permite la comunicación con dispositivos iOS (iPhone y iPad)
- PTP  permite la transmisión de datos a ordenadores con MacOS o Windows con programas compatibles con PTP.
- Tethering  permite el tethering con CaptureOne y Adobe Lightroom

#### Notas

- Para transferir archivos de mayor tamaño se recomienda el uso de un lector de tarjetas.
- Mientras se realiza la transferencia de archivos, la conexión USB no debe interrumpirse ya que, si eso sucede, el ordenador y/o la cámara podrían «bloquearse» e incluso se podrían provocar daños irreparables en la tarjeta de memoria.
- Mientras se transfieren los datos no se debe apagar la cámara, ni esta debe desconectarse debido a la descarga de la batería, pues esto puede causar un «fallo general» en el ordenador. Por la misma razón, en ningún caso debe extraerse la batería si la conexión está activa.

#### **CREDENCIALES DE CONTENIDO**

Firmar las imágenes usado esta función permite añadir a las imágenes detalles para organizarlas.

Las credenciales incluyen información sobre la identidad del creador y detalles específicos sobre la cámara que cumplen con el estándar C2PA y que pueden ser útiles para la creación de tomas. Estos detalles pueden ofrecer información útil para la organización en relación con los grupos objetivo una vez la imagen se comparte o se publica. Las imágenes correspondientes se marcan con un símbolo

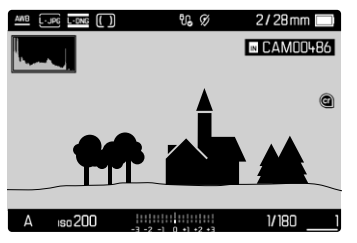

- ► En el menú principal, seleccione **Información de la cámara**
- Seleccione Leica Content Credentials
- ▸ En la opción de menú  Firmar contenido , active la función ( On )
- ▸ En el submenú, seleccione  Copyright / Creado por
	- Aparece un submenú con teclado.
- ▸ Introduzca la información deseada
- ▸ Confirme

#### Descargo de responsabilidad

Las «credenciales de contenido» permiten tener la posibilidad de realizar un seguimiento del contenido de las imágenes y los cambios que sufren. No obstante, Leica Camera AG no asume ninguna responsabilidad respecto a la seguridad de la manipulación de imágenes ni al uso indebido. Asimismo, tampoco ofrece ninguna garantía sobre el uso de las «credenciales de contenido» para un objetivo concreto.

### **EXTENDED DYNAMIC RANGE**

Esta función permite optimizar las zonas más oscuras. Gracias a ello, los detalles se pueden distinguir con más facilidad. Esta función solamente afecta a las tomas en formato JPG.

Se puede establecer previamente si esta optimización se debe realizar sobre las zonas oscuras y en qué medida ( Off ,  Medio ,  Alto ).

Configuración de fábrica:  Off 

- ▸ En el menú principal, seleccione  Ajustes JPG
- ▶ Seleccione **Extended Dynamic Range**
- ▸ Seleccione el ajuste deseado ( Off ,  Medio ,  Alto )